## **Подписание обращения**

- 1. Если установлен Jinn Client, нажимаем кнопку «Подписать и зарегистрировать» (на рисунке цифра «3») и подписываем.
- 2. Если Jinn Client отсутствует, то скачиваем обращение на компьютер в формате PDF (нажимаем на кнопку «Скачать», на рисунке цифра «1»). Формируем на компьютере файл открепленной подписи для скаченного обращения. В окне ГИС ЕГРЗ нажимаем кнопку «Загрузить подпись и зарегистрировать» (на рисунке цифра «2») и выбираем файл сформированной открепленной подписи. После выбора файла произойдет подписание и обращение отправится на проверку.

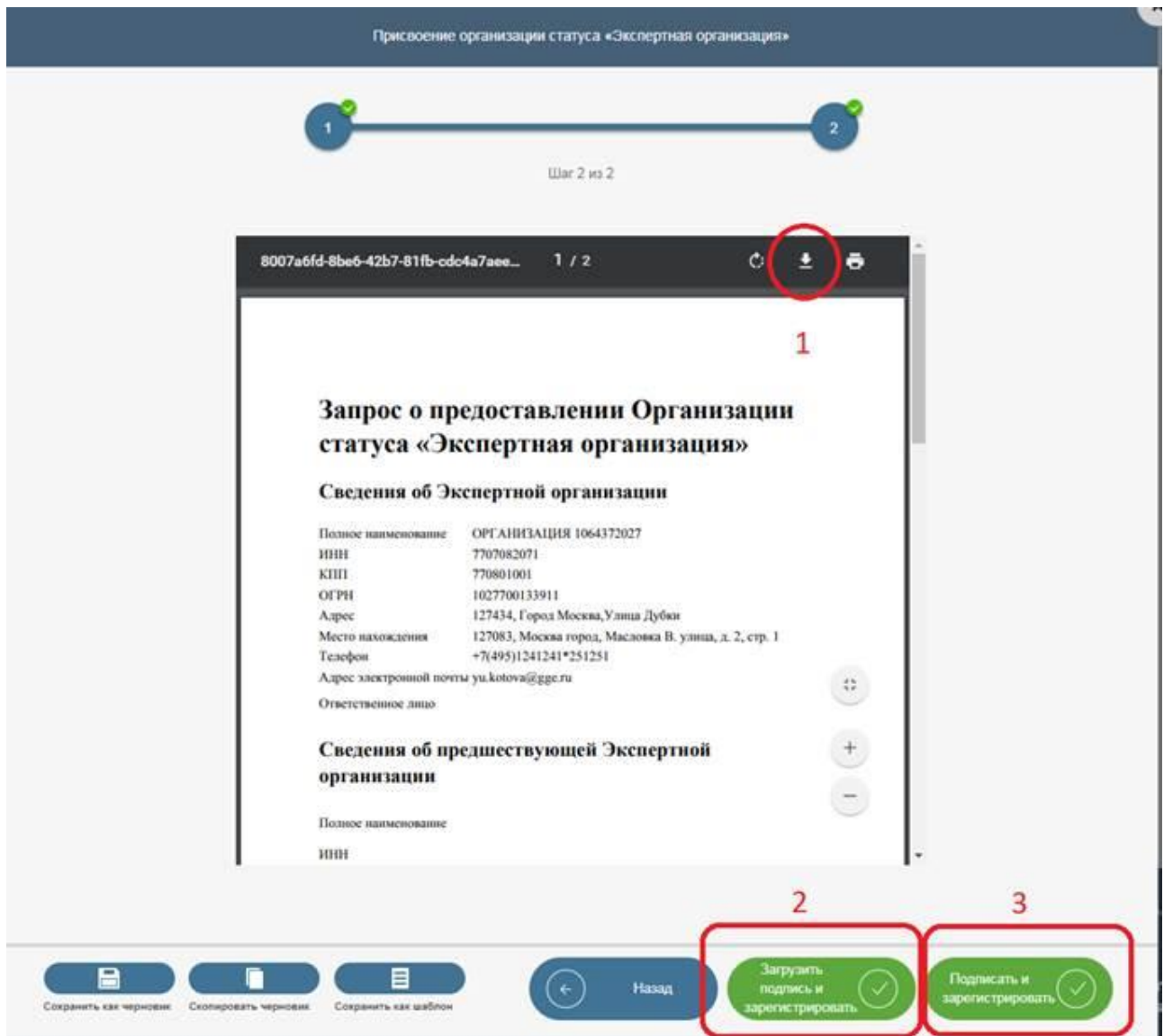